## Installing a Flexi device

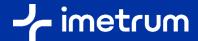

Your System Controller is pre-installed with the device software for your optical module hardware (Flexi camera). If you need to re-install the device software, following a new release of Video Gauge™ for example, this guide explains the steps to carry out the installation.

Published August 2022

## Step one – Connect your device installer USB

- The device USB flash drive is located inside the software installer case, which is included with your System (see image 1)
- 1.2 Connect the USB flash drive to the System Controller

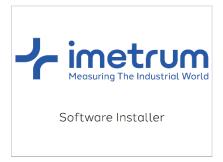

Image one – software installer case

## Step two - Run the installer

- Navigate to the USB flash drive and locate the "Camera Setup.msi" file. This may be inside a folder called "Setup Files" (see image 2)
- 2.2 Double click this to run the installer and follow the on screen instructions

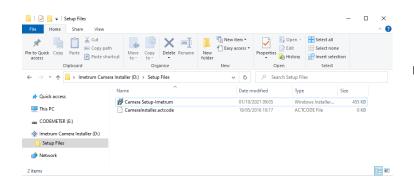

Image two - Camera Setup.msi file

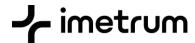

## Step three – Add pixel size

In Video Gauge™, please confirm there's no watermark displayed in the video output window.

In the Camera Configuration Tab, select the Manual Setup option, and configure the Pixel Size for the camera(s) being used with the system.

With the camera connected, open Video Gauge™, navigate to Camera Calibration -> Choose the camera e.g. Camera 1 -> Manual Setup -> Sensor -> Enter pixel size -> Click OK (see image three)

Enter the pixel size for your camera based on the table in image four (example of pixel size added in image five)

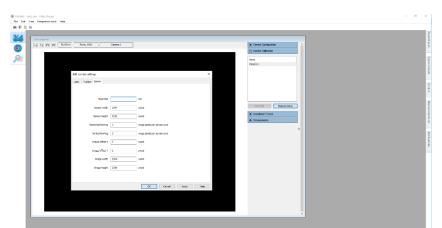

Image three – Camera pixel size screen

| Camera     | Pixel size |
|------------|------------|
|            | in mm      |
| IM-CAM-033 | 0.0069     |
| IM-CAM-034 | 0.00345    |
| IM-CAM-035 | 0.00345    |
| IM-CAM-036 | 0.00345    |
| IM-CAM-037 | 0.00586    |
| IM-CAM-038 | 0.00345    |
| IM-CAM-039 | 0.00345    |
| IM-CAM-040 | 0.00345    |
| IM-CAM-042 | 0.0048     |

Image four - Camera pixel size (mm)

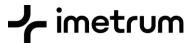

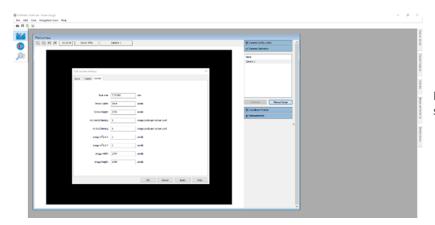

Image five – Camera pixel size screen example

If you have any issues, please contact your usual representative for further assistance.